# Install Exalate for Salesforce

Last Modified on 07/15/2024 11:01 am EDT

## Supported Salesforce Editions

Exalate supports the following Salesforce editions:

- Developer Edition
- Enterprise Edition
- Unlimited Edition
- Professional Edition

For Professional Edition organizations, all requests for API access must be purchased according to Salesforce [guidelines.](https://help.salesforce.com/s/articleView?id=000326486&type=1)

Editions without API Access like *Group Edition* and *Essentials Edition* are not supported at the moment.

Exalate is fully compatible with Salesforce Spring 23, Summer 23, Winter 24, Spring 24, and Summer 24 releases.

## Introduction

In this article we are going to show you how to:

- install Exalate on Salesforce from the AppExchange.
	- Generate a security token to log into the Exalate Admin console on Salesforce.
- install Exalate on [Salesforce](https://docs.exalate.com/docs/install-exalate-for-salesforce-on-docker) on Docker.

## Install Exalate on Salesforce from the AppExchange

This article describes how to install Exalate to Salesforce from the AppExchange marketplace.

- 1. Access the [AppExchange](https://appexchange.salesforce.com/appxListingDetail?listingId=a0N3u00000PH45VEAT) marketplace and search for the Exalate app
- 2. Click **Get it now**

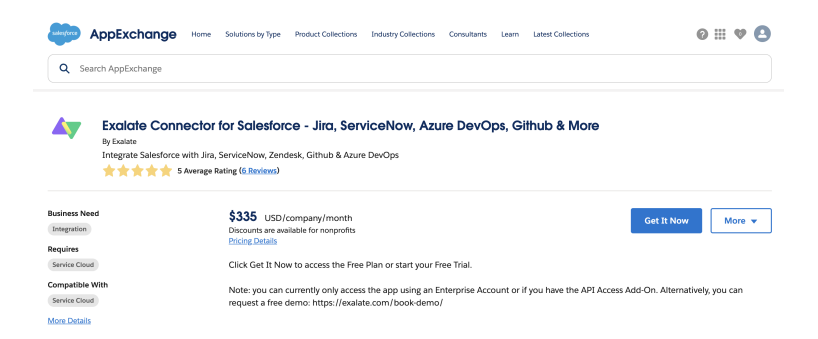

3. Select **Production** or **Sandbox** environment depending on where you want to install the package

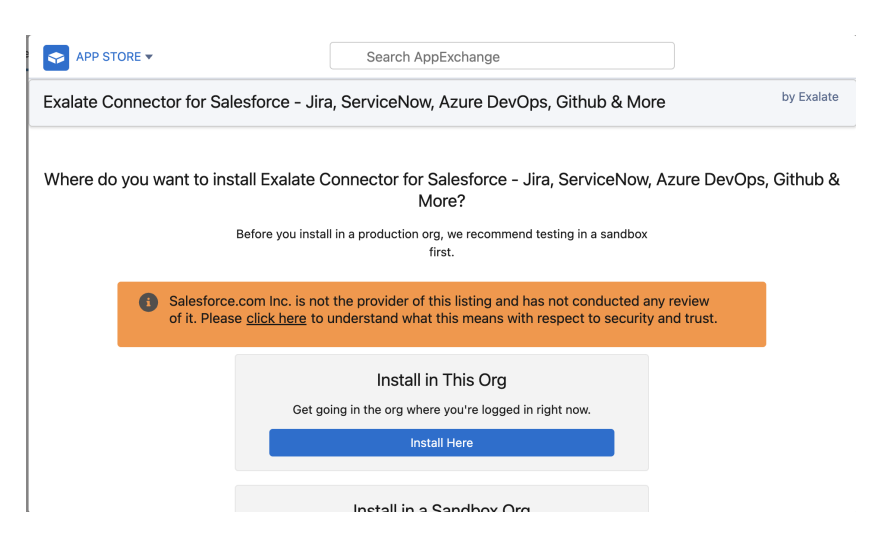

- 4. Confirm installation details
- Fill out the required fields
- Check that you have read and agree to the terms and conditions
- Click **Confirm and Install**

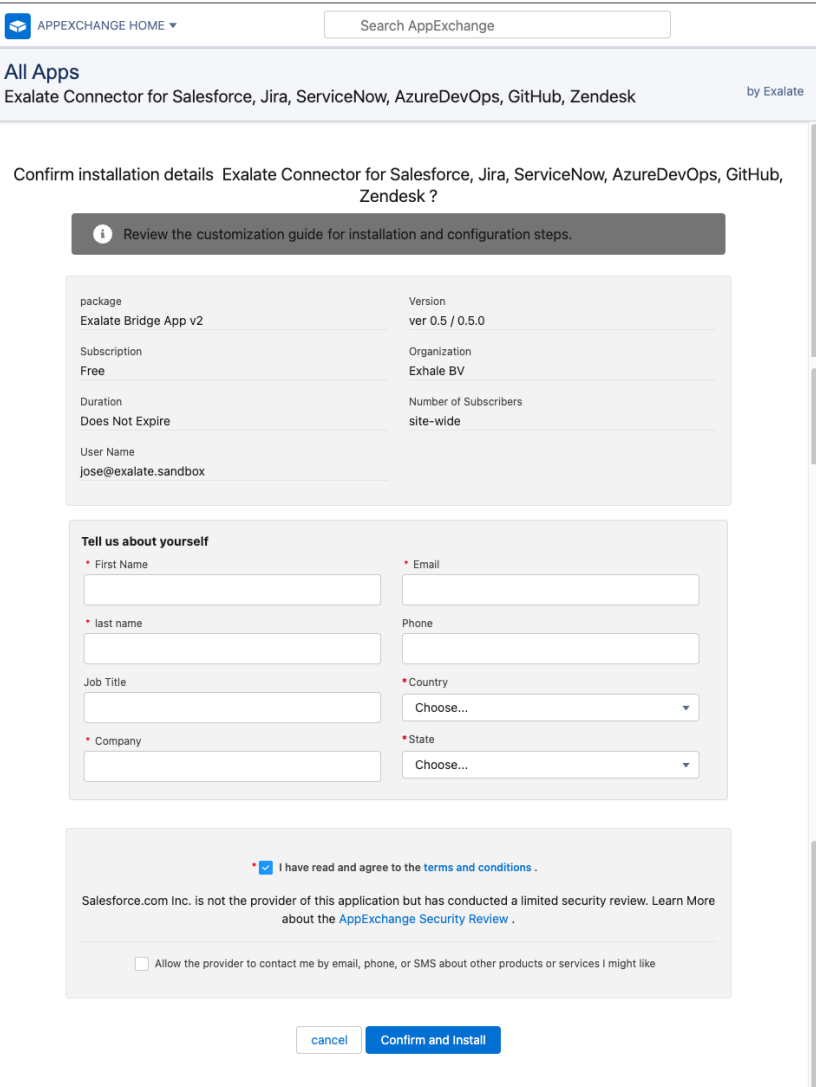

### 5. Log in to your Salesforce account

You are automatically redirected to the salesforce login screen once you confirm the installation

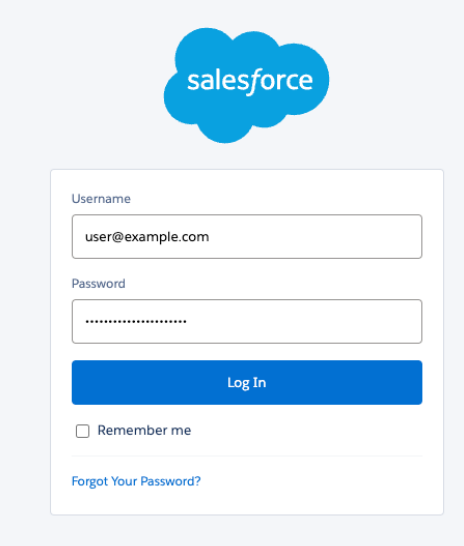

6. Select a group of users that has permission to use the Exalate app

If you install Exalate for **Admins Only**, only the administrators have permission to use Exalate. You can grant [permissions](https://exalatedocs.knowledgeowl.com/docs/how-to-manage-user-permissions-in-exalate-for-salesforce) to other users later. Check out How to manage users' permissions in Exalate for Salesforce.

Installing Exalate for **All Users** grant permission to use the app to all registered users.

If you choose to install Exalate for **Specific Profiles**, you see the list of the available profiles and their permissions that should be set before you proceed.

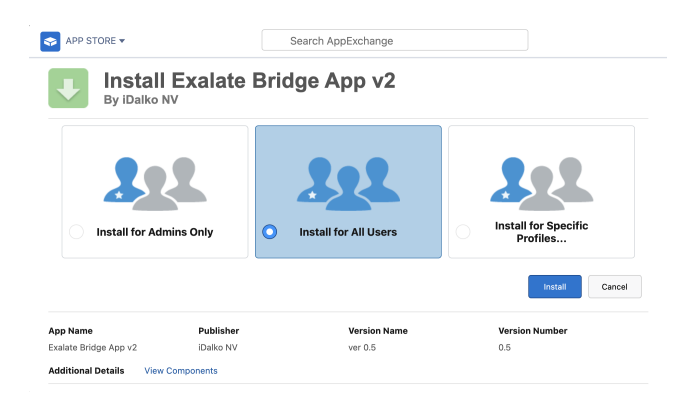

#### 7. Click **Install**

8. Approve third-party access

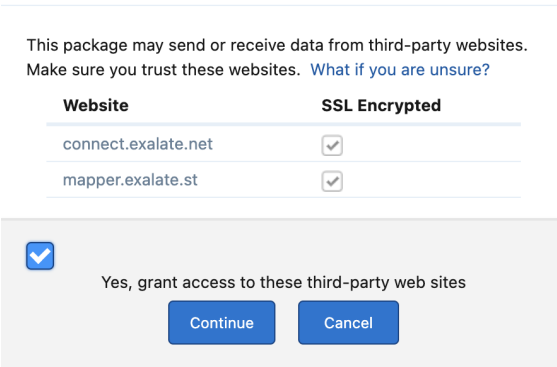

- Check **Yes, grant access to these third-party websites**
- Click **Continue**

**Note**: mapper.exalate.st is not exchanging requests with your Exalate node. It has been added for development purposes only.

9. Installation complete. Click **Done** to go back to your Salesforce instance

### **Approve Third-Party Access**

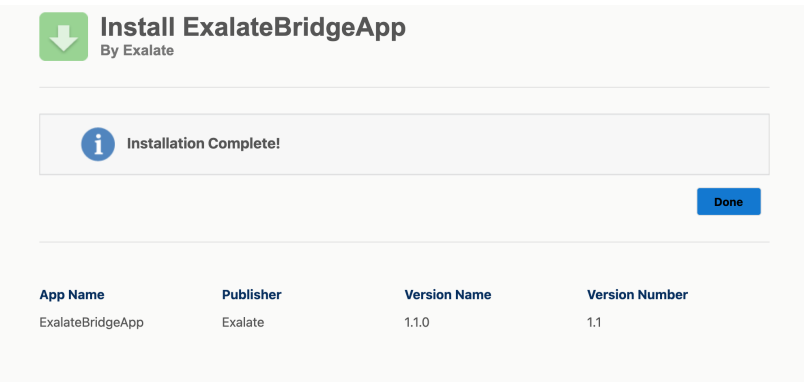

## How to create a connected app

10. Next, you need to set the Permissions. Go to **Setup> Permission sets**.

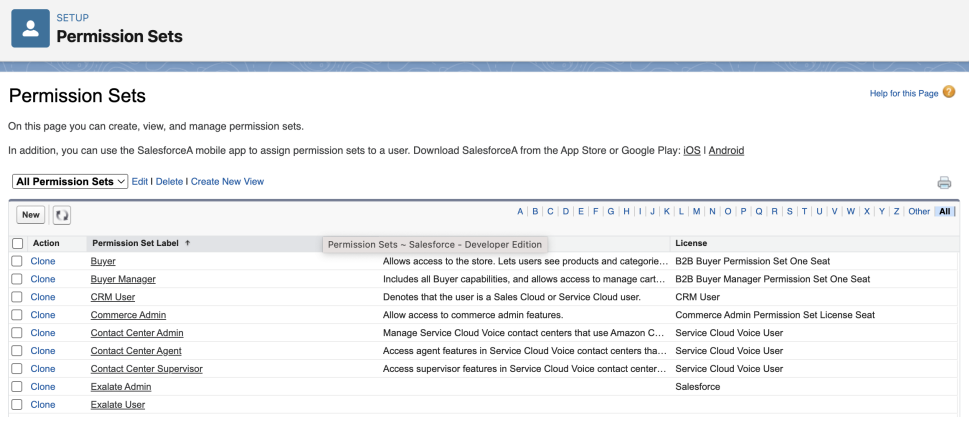

To assign a permission set to a user, go through these steps: **Exalate Admin > Manage Assignments > Add assignment > Select User with System Administrator Profile > Assign > Done**.

The next step is to create the Connected App. Go to **Setup > Apps> App Manager** and click on **New Connected App**.

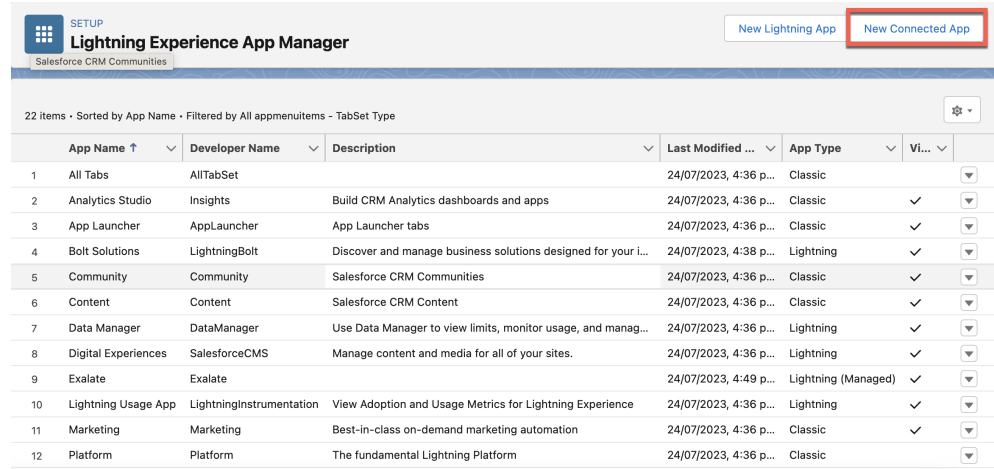

On the setup page, fill in these fields:

- **Connected App Name**
- **API Name**
- **Contact Email**
- In **API (Enable OAuth Settings),** check **Enable OAuth Settings**
- In the **Callback URL** field paste: <https://connect.exalate.net/rest/oauth/callback>
- Select and add all rows in **Selected OAuth Scopes**
- **Require Secret for Web Server Flow** should be selected
- **Require Secret for Refresh Token Flow** is optional

**Important**: Do not select **Require Proof Key for Code Exchange (PKCE)!** In case this field is not editable, or this feature is required by your organisation, please contact support for help with the additional steps required. This issue is being addressed and is resolved in an upcoming release.

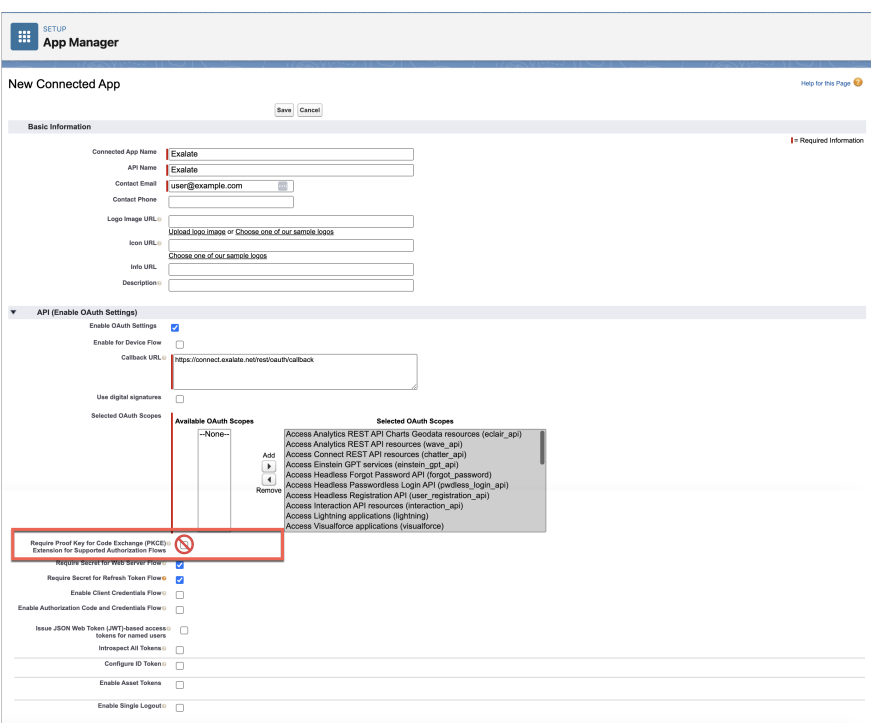

Click **Save** when done.

Go to **Setup > Apps> App Manager > Your created App > View App** and **c**ollect the **Consumer Key** and **Consumer Secret** from the connected app.

#### **Connected App Name** Exalate

« Back to Manage Connected Apps

#### **Consumer Details**

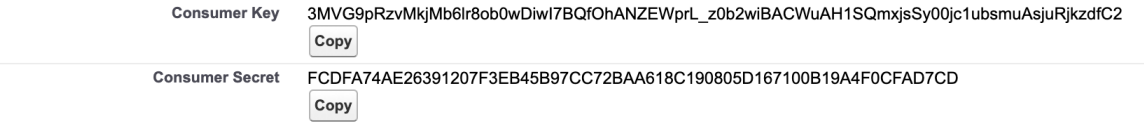

#### **Staged Consumer Details**

Generate staged values for the consumer key and secret. When you apply the staged values, they replace the original consumer details.

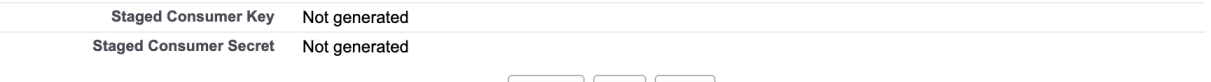

Generate Apply Cancel

### **11. Request an Exalate node**

Once the application is installed, you can request an Exalate node:

Access the Exalate app from the search bar

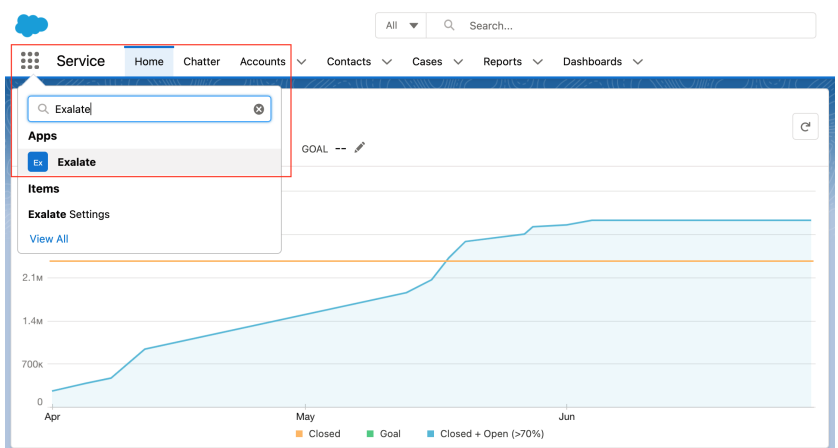

Copy the **Consumer Key** and **Secret** from the connected app and paste here, then click on **Request Node**.

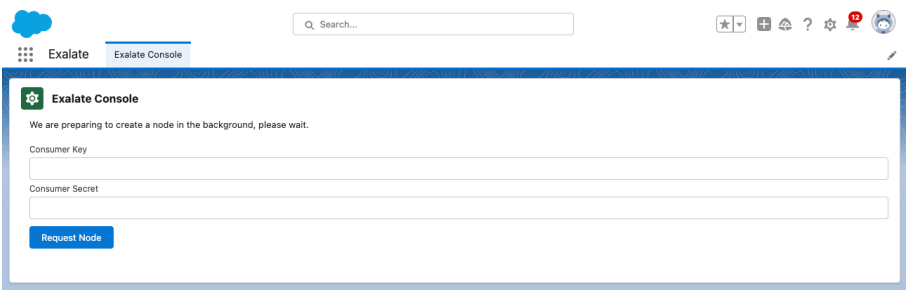

Click **Allow** on the app permissions.

- Access Analytics REST API Charts Geodata resources
- Manage hub connections
- Manage Pardot services
- Access Lightning applications
- Access content resources
- Manage Data Cloud Ingestion API data
- · Manage Data Cloud profile data
- Perform ANSI SQL queries on Data Cloud data
- Access chatbot services
- Perform segmentation on Data Cloud data
- Manage Data Cloud Identity Resolution
- Access Headless Forgot Password API
- Manage Data Cloud Calculated Insight data
- Access Headless Registration API
- Access the Salesforce API Platform
- Access Interaction API resources
- Access all Data Cloud API resources
- Perform requests at any time

Do you want to allow access for teja.buthada@exalate.com? (Not you?)

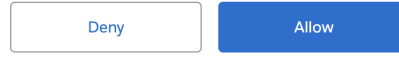

To revoke access at any time, go to your personal settings.

After you allow the permissions you are be redirected back to the Salesforce interface.

### **12. Configure Exalate for Salesforce**

Once you have requested the node it is time to configure it. Follow the steps listed below:

1. Fill in your contact information in the registration formExalate sends you a verification email. With this info Exalate:

- Verifies your instance.
- Activates an evaluation license.
- Makes an admin account to receive error notifications.

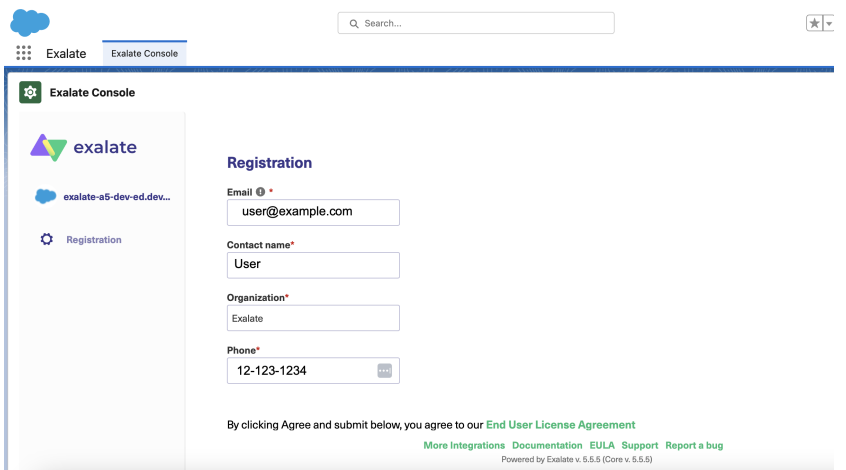

2. Click **Agree and submit**, to agree to the [EULA](https://static.idalko.com/legal/eula-addons.pdf) and continue.

**Note**: After clicking **Agree and submit**, you accept our End User License Agreement (EULA). You can read it here: <https://static.idalko.com/legal/eula-addons.pdf>

Click **Resend email** if you have not received a confirmation email. Click **Change email** to modify the email address provided earlier.

**Note**: If you encounter an error during [verification,](https://exalatedocs.knowledgeowl.com/docs/solving-issues-with-email-verification) check out Solving issues with email verification.

#### 3. Open your email and click **Verify Exalate instance**

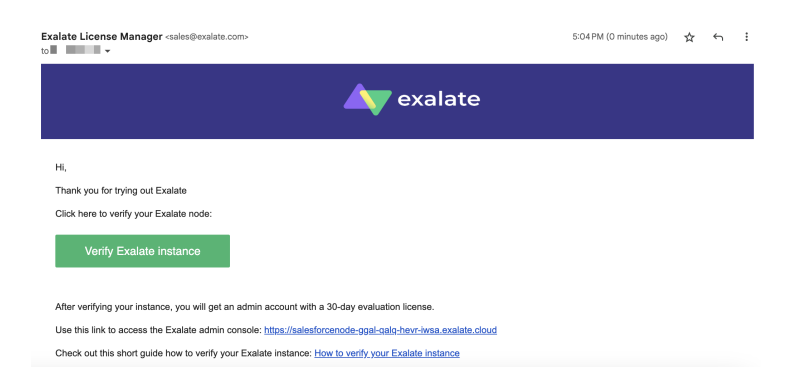

4. Once you receive the email and verify the registration of the node, you are redirected to the Exalate **console admin > Connections** screen.

Congratulations! The registration process has been completed.

Install Exalate for Salesforce on Docker

You can host Exalate for Salesforce on your own server. To do so, you need to install Exalate on Docker.

**Note**: You need to install Docker. Check the docker [documentation](https://docs.docker.com/) for more details.

#### 1. How to install Exalate for Salesforce on Docker?

- 1.1. Create or download the docker-compose.yml
- 1.2. Ensure that a correct database is setup using a createdb.sh
- 1.3. Set environment variables if necessary
- 1.4. Register the node
- 1.5. Start the application
- 2. Troubleshooting

**Note**: Check out the how to host Exalate for [Salesforce](https://exalatedocs.knowledgeowl.com/docs/install-exalate-for-salesforce-on-docker) on your own server detailed guide.

## Video Tutorial

### **O N T H I S PA G E**

<u>አිዛθበቦ[ted</u> Salesforce Editions **Product**

R<del>alraac Hist</del>ary C Install Exalate on Salesforce from the [AppExchange](http://docs.exalate.com/#InstallExalateonSalesforcefromtheAppExchange2) [Glossary](http://docs.exalate.com/docs/glossary) [스 API [Reference](http://docs.exalate.com/docs/exalate-api-reference-documentation) L

**Sedectvutorial Pricing and [Licensing](http://docs.exalate.com/docs/pricing-licensing) [3** 

**Resources**

[Subscribe](https://exalate.com/hack/?utm_campaign=ExalateHack&utm_medium=docs&utm_source=docs_home_page) for a weekly Exalate hack [ $\overline{S}$ ] [Academy](https://exalate.com/academy)<sup>[3]</sup> [Blog](https://exalate.com/blog) <mark>안</mark> [YouTube](https://www.youtube.com/@exalate-integration) Channel [8] [Ebooks](https://exalate.com/ebooks-and-whitepapers/) **[거** 

**Still need help?**

Join our [Community](https://community.exalate.com)  $\boxed{\cdot}$ Visit our [Service](https://exalate.atlassian.net/servicedesk/customer/portal/5) Desk [ $\overline{S}$ ] Find a [Partner](https://exalate.com/partners)<sup>2</sup>